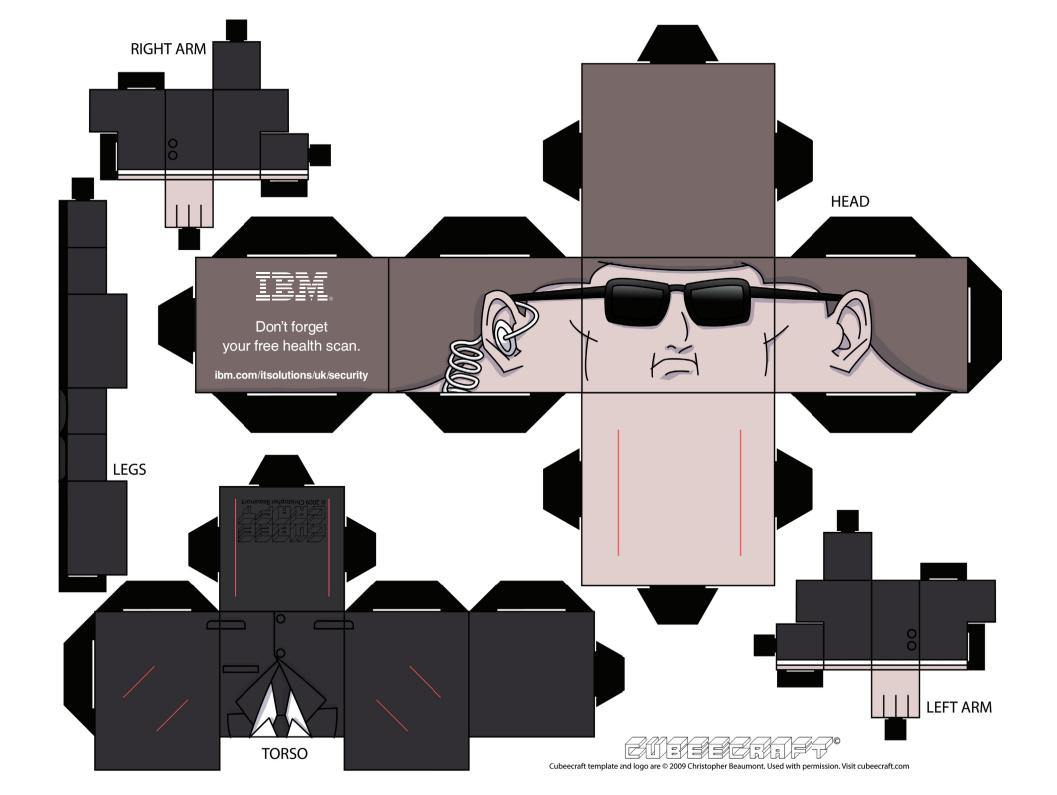

Armed with a pair of scissors, cut, fold and assemble using the interlocking tabs and let your Agent stand guard. There's no need for glue, tape or other messy adhesives.

To download, click on the model and save the template image.

Each toy is designed to be printed on a standard piece of A4 letter paper.

For help with printing please check out the printing help section here.

## Printing help

Standard printer paper should be fine - however if you have card to hand it's a little sturdier. If you go down the card route, score your folds before you fold them - this will make for cleaner folds.

All of the models are designed to fit on a standard A4 sheet of paper. To print from your browser or another application you may have to adjust some print settings.

- 1. Mozilla Firefox (PC) If you are using Mozilla Firefox open the design in your browser and go to 'print preview' in the drop down menu. Select 'landscape' orientation and 'Scale: shrink to fit' and voila, you are good to go!
- 2. Internet Explorer (PC) If you are using Internet Explorer select 'print with preview' from the drop down menu. Select landscape orientation then turn the headers and footers off. Then adjust the margins so the entire image is visible and you are ready to print.

If you are having trouble printing from your browser you may want to try saving the template and opening it in another program such as the following:

- 3. Windows Picture and Fax Viewer (PC) If you are using Windows Picture and Fax Viewer click the print icon. Click next on the 'Welcome to print...' screen. Make sure the design is checked and hit 'Next'. Choose your printer and click 'Next'. Make sure 'Centred and rotated to fit' is selected and click 'Next'. You're all set!
- **4.** Adobe Photoshop If you have Adobe Photoshop open the design and choose 'print with preview' from the drop down menu. Now click 'page setup'. Choose 'orientation: landscape' and click OK. You are ready to print!
- 5. Preview (Mac) Open the design in 'Preview.' From there go up to the drop down menu and select File>Print. Select the second option next to 'rotate' to set as a landscape print and be sure that 'centre image' and 'scale to fit' are checked. Then simply click Print.